# UNIVERSARL PASSPORT(ポータルシステム)での定期試験時間割の確認方法 ~パソコンを利用する場合~

教務課

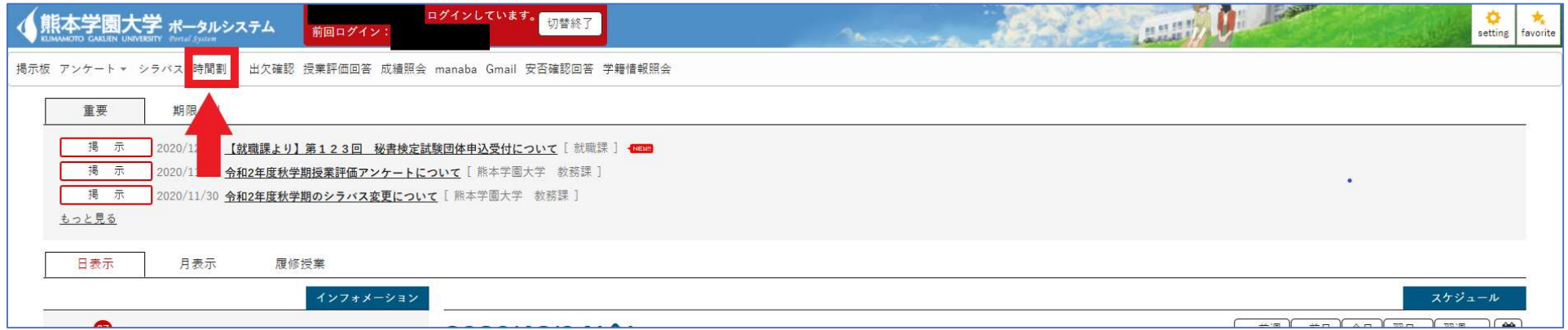

#### ①「UNIVERSAL PASSPORT」にログインしてください。

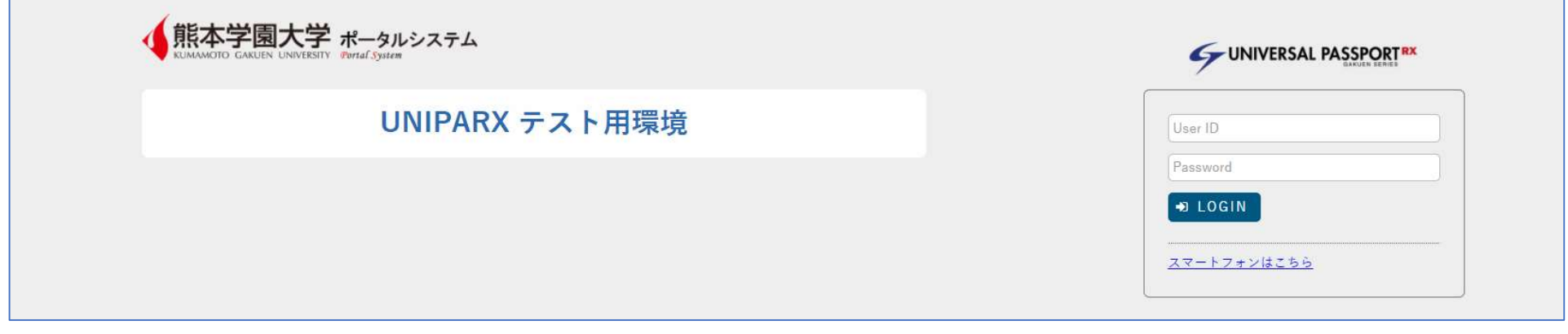

## ②ログイン後、「時間割」を押下してください。

## ③「試験時間割表」を押下してください。

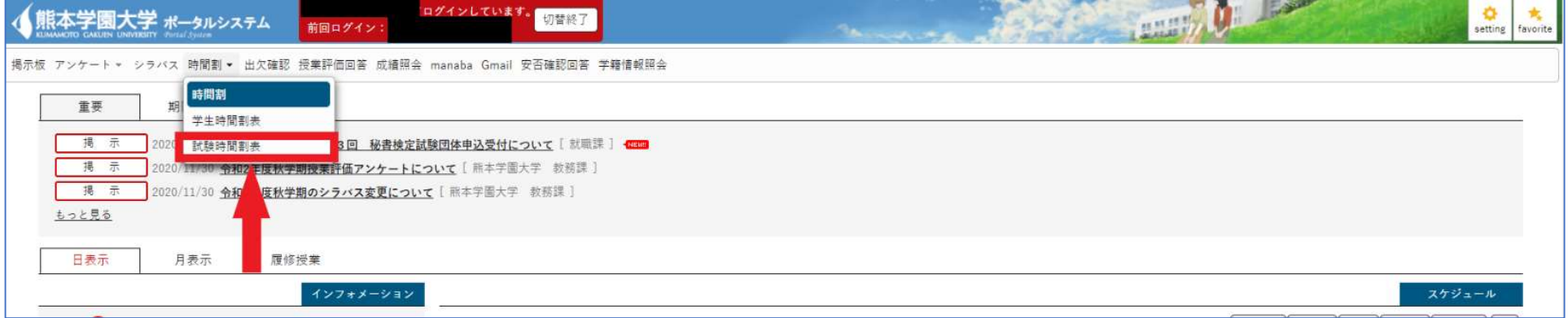

#### ④定期試験日時・教室・座席番号を確認してください。

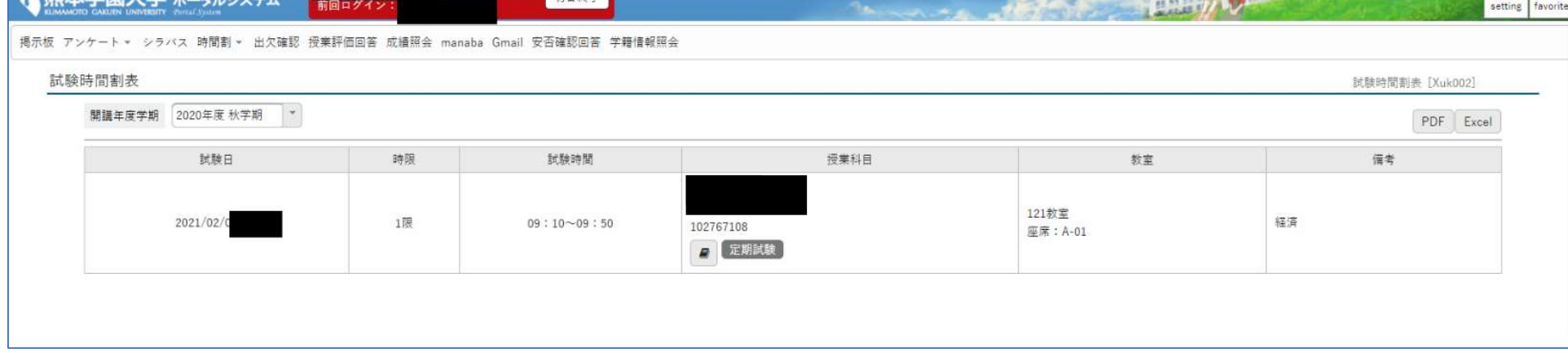

※スマートフォンでの確認方法は別途マニュアルがあります。